# Partager des fichiers volumineux (jusqu'à 50 Go)

Swiss Transfer est un service en ligne gratuit qui permet de partager facilement des chiers volumineux jusqu'à 50 Go.

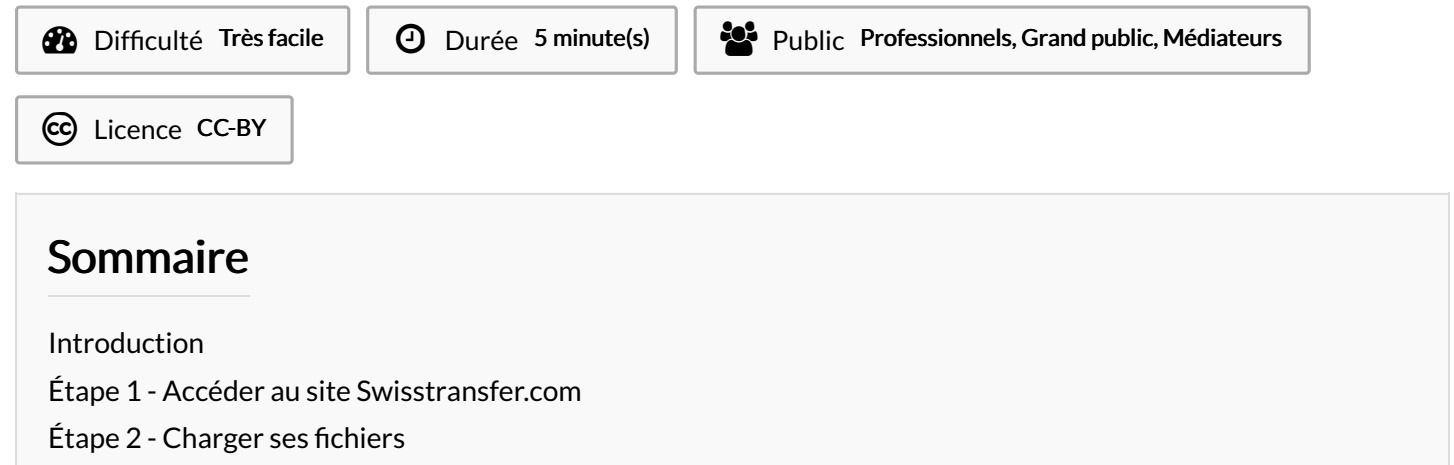

Étape 3 - [Générer](#page-1-1) un lien de partage

Commentaires

### <span id="page-0-0"></span>Introduction

Swiss Transfer est une alternative au célèbre WeTransfer, mais il propose plus de fonctions que ce dernier, tout en restant gratuit. La durée de stockage des fichiers sur Swiss Transfer est de 30 jours (contre sept pour WeTransfer) et la taille maximale des envois est de 50 Go (contre 2Go pour WT), de quoi voir venir !

Voici les principales caractéristiques de Swiss Transfer :

- Envoyez jusqu'à 50 Go
- Gratuit et sans inscription
- Fichiers stockés en Suisse
- Gardez vos transferts jusqu'à 30 j.
- Partagez par mail ou lien
- 500 transferts par jour
- Protection par mot de passe
- Expiration des fichiers personnalisable
- Nombre de téléchargement personnalisable

## <span id="page-0-1"></span>Étape 1 - Accéder au site Swisstransfer.com

Commencez par ouvrir votre navigateur web (Google Chrome, Mozilla, Microsoft Edge...) puis tapez dans la barre de recherche : [remove.bg](https://www.remove.bg/fr)

- En tapant directement "swisstransfer.com" dans votre barre de recherche, vous arriverez directement sur le site.
- Vous pouvez aussi taper "swisstransfer", il vous faudra alors sélectionner le bon site (cf : image).

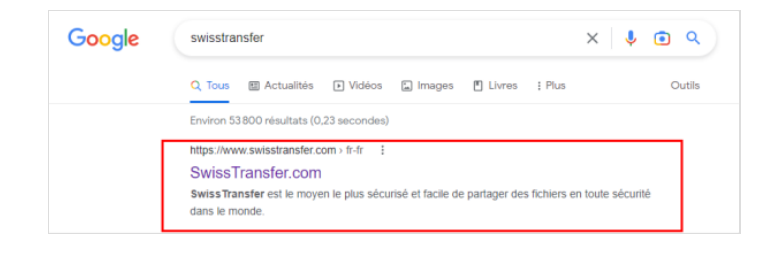

### <span id="page-1-0"></span>Étape 2 - Charger ses fichiers

Pour charger votre ou vos fichiers, cliquez sur le bouton +

lci votre explorateur de fichier s'ouvre, sélectionnez les fichiers que vous souhaitez transférer (sans dépasser 50Go ). Puis valider avec le bouton "ouvrir"(1)

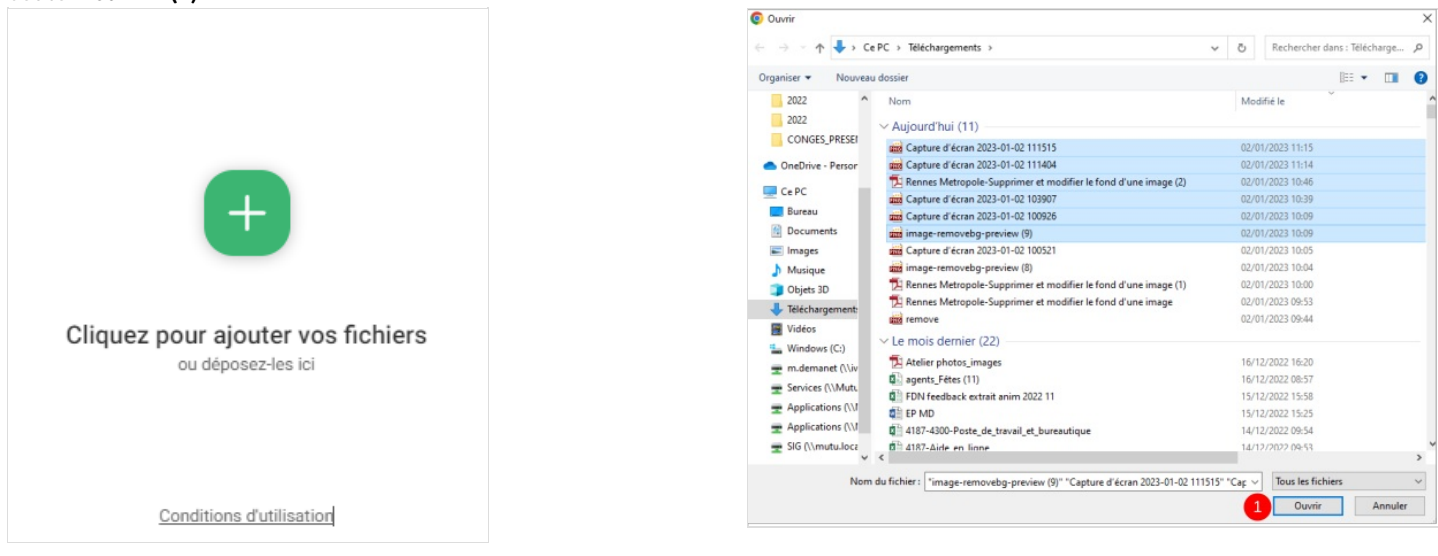

#### <span id="page-1-1"></span>Étape 3 - Générer un lien de partage

ଟ Si vous avez oublié de charger un/des fichier(s), il y a la possibilité d'en rajouter en cliquant sur "ajoutez vos fichiers" (3). Vous pouvez aussi en supprimer en mettant votre souris sur le nom du fichier et en cliquant sur le petite croix à sa droite.

Swisstransfer permet de générer un lien que vous allez pouvoir coller sur n'importe quel support (mail, sms, Teams, document...) .

Vérifiez bien l'option choisie est "Lien" (1).

- Facultatif : vous pouvez écrire un message

- Facultatif : Cliquez sur "paramètres avancés" afin de configurer :
	- La durée de validité pour accéder à vos fichiers
	- Limite de téléchargement, donc nombre de téléchargements maximum à ne pas dépasser.
- Vous pourrez décider de protéger l'envoi par le mot de passe de votre choix.

Une fois votre lien bien paramétré, cliquez sur "Transférer"(2) pour générer le lien. On patiente pendant l'upload :)

#### Et voilà, votre lien est prêt, vous n'avez plus qu'à le copier-coller dans votre mail, SMS, Teams etc.

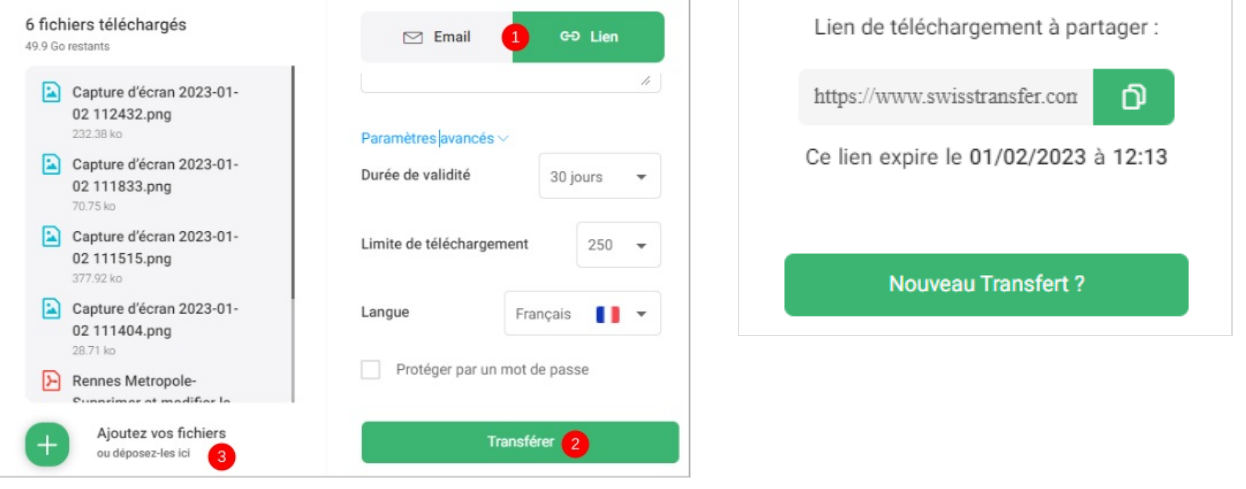